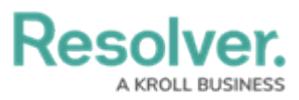

# **Search Internal Audit Management by Object Type**

Last Modified on 07/09/2024 11:56 am EDT

# **Overview**

When searching for an Object within the application, the Object refers to a record created in your Org.

The Platform search function appears at the top of every screen within the application. For this illustration, we are going to start from the **Home** screen.

### **Navigation**

From the **Home** screen, select the **Search** field in the **Top Bar** section.

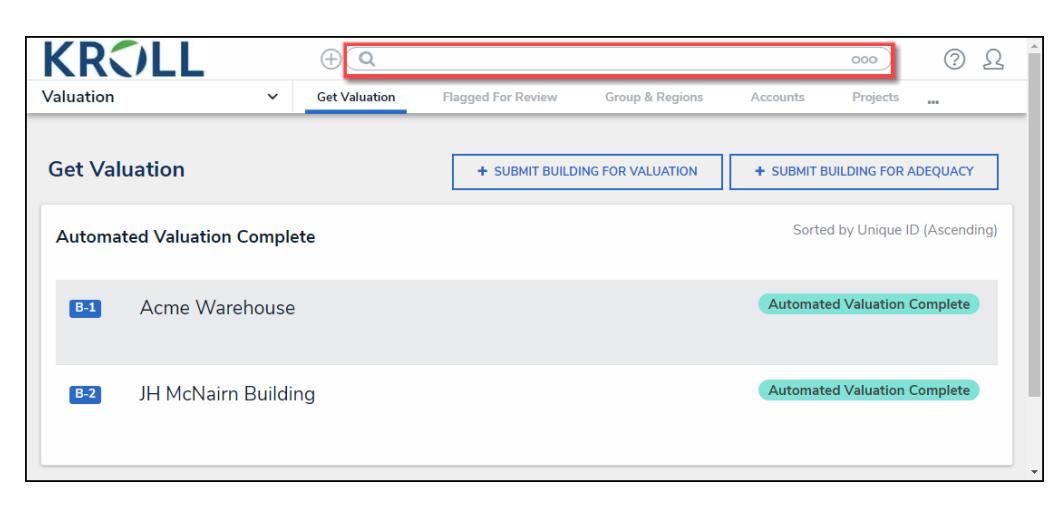

Search Field

## **Searching for an Object**

1. Enter an **Object Name** in the **Search** field.

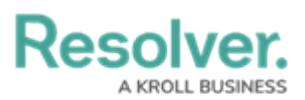

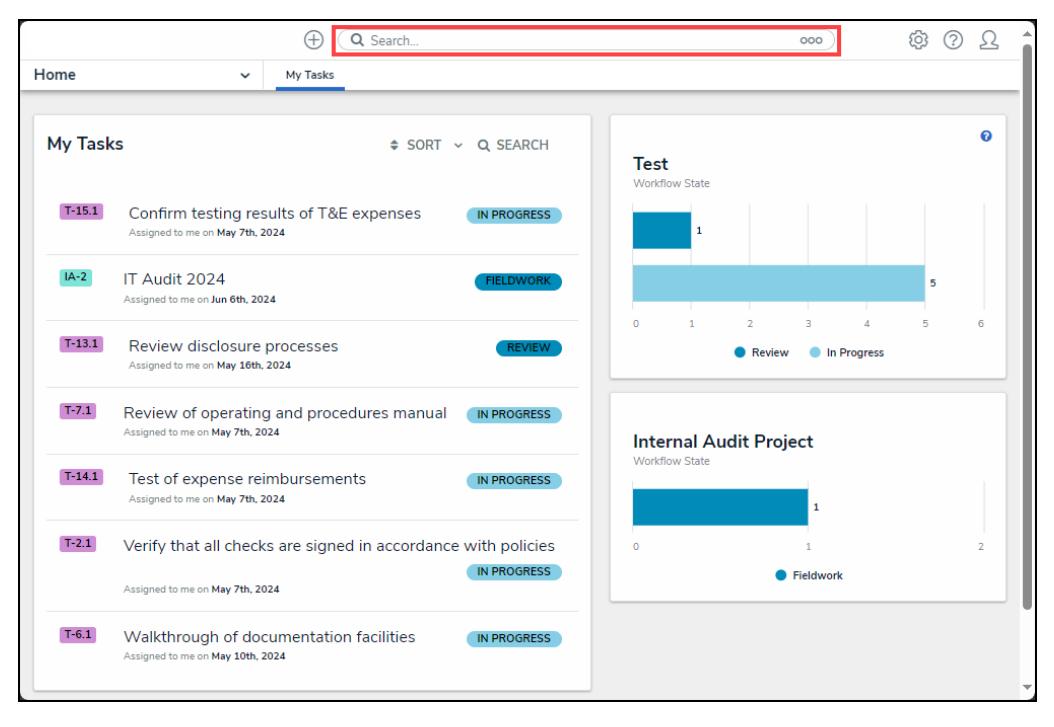

Object Name

- 2. Press the **Enter** key on the keyboard.
- 3. The **Platform** will return the **Search Results** based on the **Object Name** entered. The search results are sorted by Object Name.

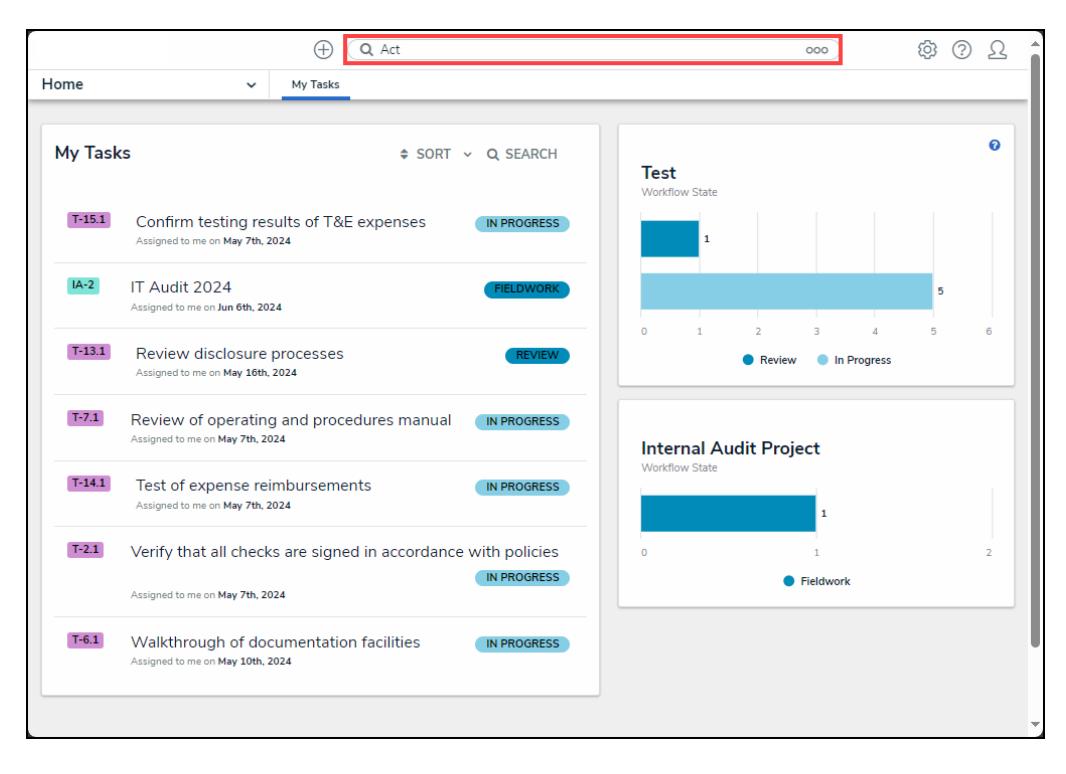

Search Results Screen

4. Click the **GO TO DETAILED RESULTS** link.

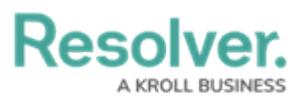

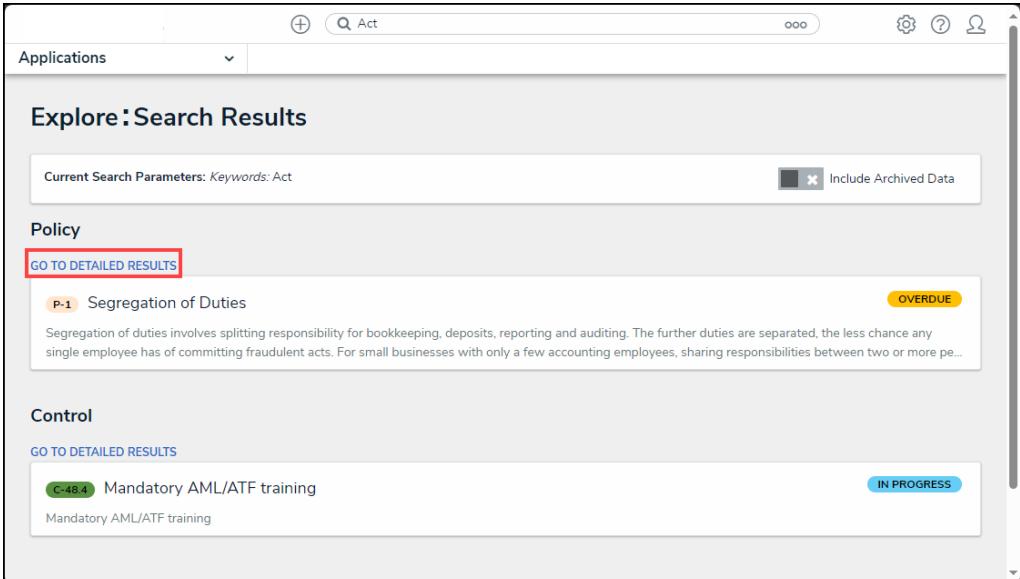

GO TO DETAILED RESULTS Link

5. The **Search Results** screen will refresh, listing a **Filter** section for the selected **Object Type**.

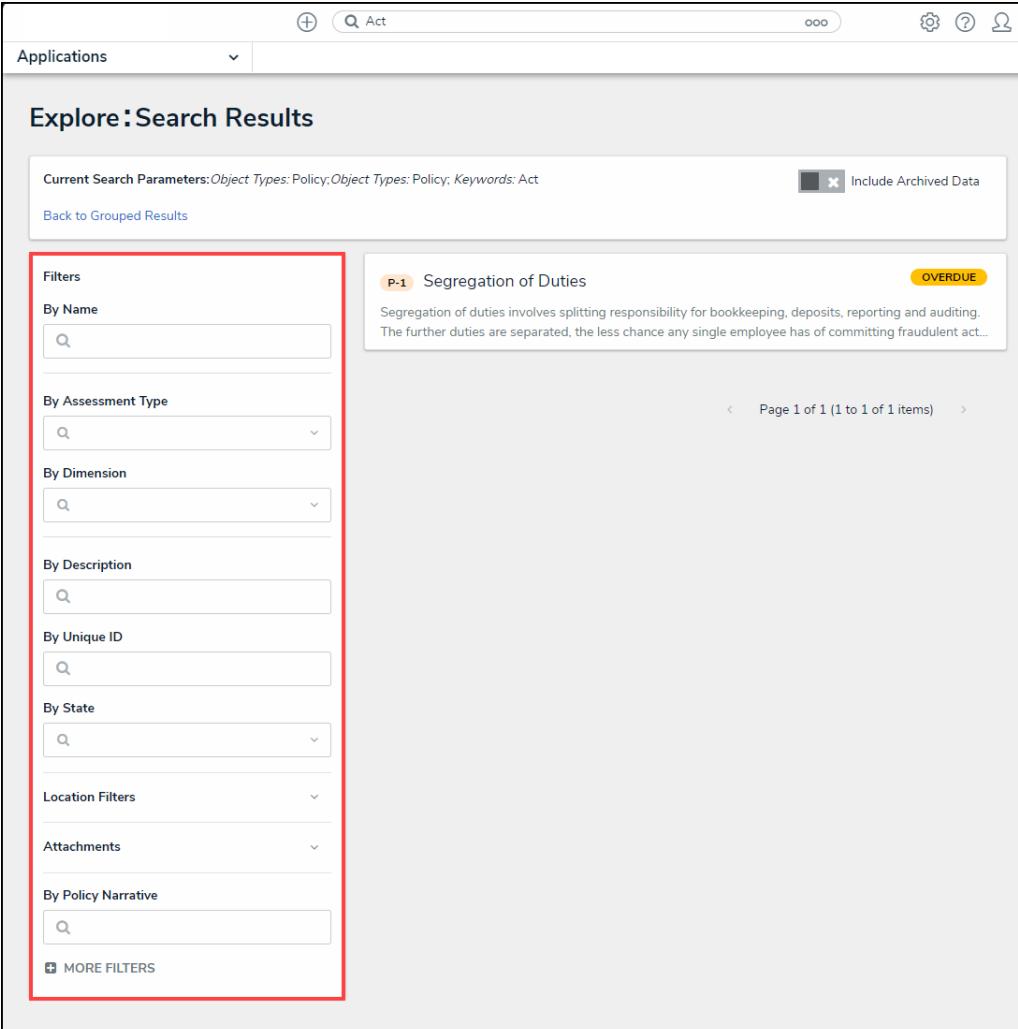

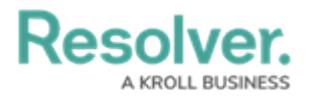

#### Filter Section

- 6. The following **Filter** options will appear for all object types:
	- **By Name:** The **By Name** filter narrows the search results by Object Name.
	- **By Assessment Type:** The **By Assessment Type** filter narrows the search results by Assessment Type Name.
	- **By Dimension:** The **By Dimension** filter narrows the search results by Assessment dimension (e.g., business unit).
	- **By Description:** The **By Description** filter narrows the search results by Object Description.
	- **By Unique ID:** The **By Unique ID** filter narrows the search results by Object Unique ID.
	- **By State:** The **By State** filter narrows the search results by Workflow State (e.g., creation, etc.).
	- **More Filters:** The **More Filters** link allows Users to apply additional plain text, select list, and multi-select list filters on the Object Type.
		- **Select or Multi List:** Choose one or more options from the dropdown menu.
		- **Plain Text:** Enter one or more keywords in the field. All special characters will be ignored, except @ and !.
- 7. **(Optional)** Click an **Object Name** to view further Object details. The screen that appears will depend on the User's User Group.
- 8. Click the **Back to Group Results** link to return to the previous screen.

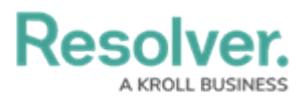

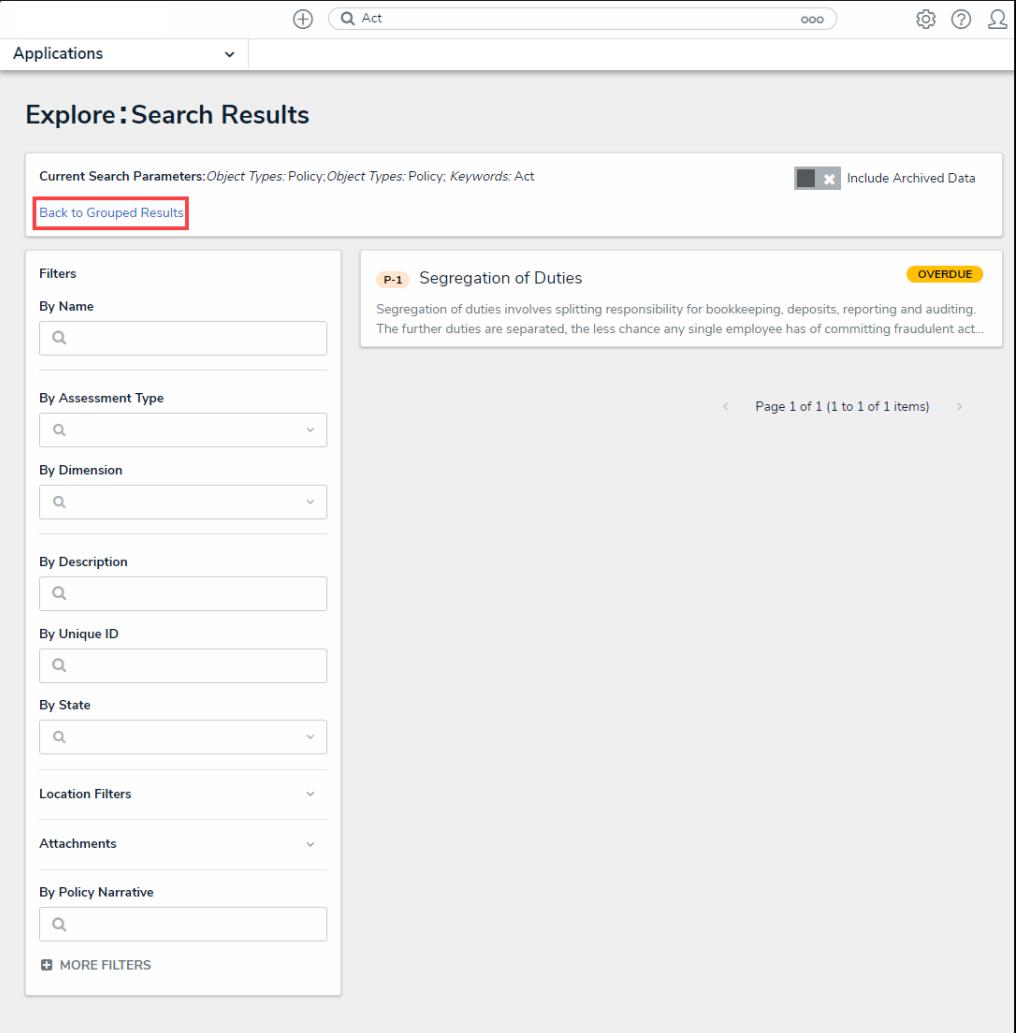

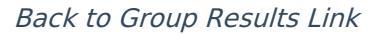